# 简明操作指南 **Prosonic S FMU90 PROFIBUS DP**

超声波变送器 (物位测量) 与 1 个或 2 个超声波物位传感器配套使用

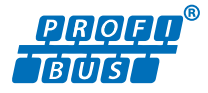

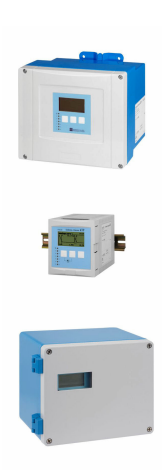

本文档为《简明操作指南》;不得替代设备随箱包装中的 《操作手册》。

设备的详细信息请参考《操作手册》和其他文档资料: 所有设备型号均可通过下列方式查询:

- 网址[:www.endress.com/deviceviewer](http://www.endress.com/deviceviewer)
- 智能手机/平板电脑: Endress+Hauser Operations App

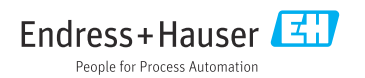

# **1 配套文档资料**

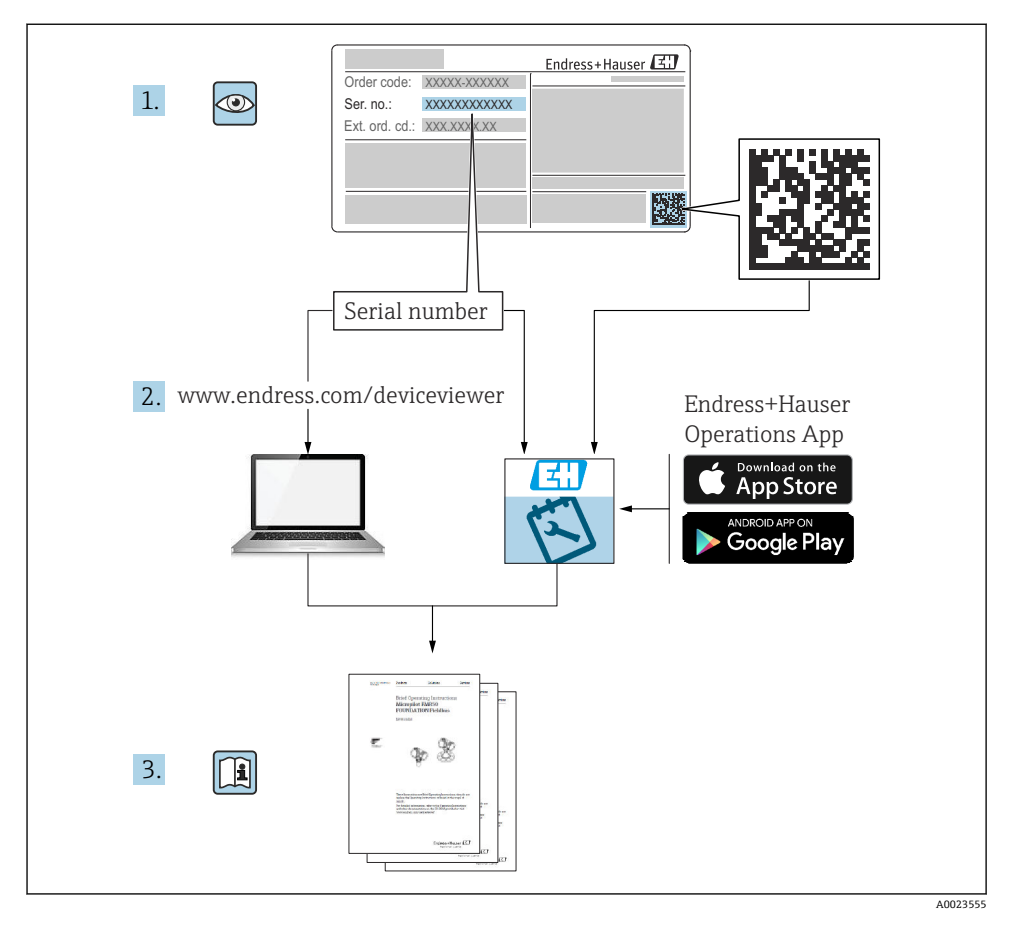

# **2 文档信息**

# **2.1 信息图标**

# **2.1.1 安全图标**

### **A** 危险

危险状况警示图标。疏忽会导致人员严重或致命伤害。

#### A 警告

危险状况警示图标。疏忽可能导致人员严重或致命伤害。

#### **A** 小心

危险状况警示图标。疏忽可能导致人员轻微或中等伤害。

#### 注意

操作和其他影响提示信息图标。不会导致人员伤害。

#### **2.1.2 特定信息图标和图例**

#### **日 提示**

附加信息

#### $\Box$

参见文档

#### $\blacksquare$

参考图

#### ь

提示信息或重要分步操作

1.**、** 2. **、**3. 操作步骤

#### **1、2、3 ...** 部件号

**A、B、C ...** 视图

# **3 基本安全指南**

## **3.1 指定用途**

Prosonic S FMU90 超声波变送器与超声波传感器 FDU90、FDU91、FDU91F、FDU92、 FDU93 和 FDU95 配套使用。对于现有安装现场,变送器还可以与下列传感器型号搭配使 用:FDU80、FDU80F、FDU81、FDU81F、FDU82、FDU83、FDU84、FDU85、FDU86、 FDU96。

## **3.2 安装、调试和操作**

此设备的结构设计遵循最先进的安全标准,满足适用标准和 EC 准则的要求。但是, 使用不 当或用于非指定用途时设备可能引发危险,例如安装错误或设置错误会导致介质泄漏。因 此,必须由经系统运营商授权的合格专业技术人员执行测量系统的安装、电气连接、调试、 操作和维护操作。技术人员必须事先阅读并理解文档中的各项规定。除非《操作手册》明确 允许,否则禁止改装和维修设备。

# **3.3 操作安全和过程安全**

对设备执行设置、测试和维护操作期间,必须采取其他监测措施,以确保操作安全和过程安 全。

#### **3.3.1 危险区**

在危险区中使用测量系统时,必须遵守适用的国家标准。防爆手册单独成册,是《操作手 册》的组成部分。严格遵守防爆手册中列举的安装参数、电气参数和安全指南。

- 确保技术人员获得充分的培训。
- 符合测量点的计量和安全要求。

变送器仅可安装在合适的区域。防爆传感器允许与非防爆变送器配套使用。

# L **警告**

**爆炸危险**

▶ 禁止将通过 ATEX、FM 或 CSA 认证的 FDU83、FDU84、FDU85 和 FDU86 传感器连接 至 Prosonic S 变送器。

# **4 到货验收和产品标识**

# **4.1 到货验收**

到货后需要进行下列检查:

- 发货清单上的订货号是否与产品标签上的订货号一致?
- 物品是否完好无损?
- 铭牌参数是否与发货清单上的订购信息一致?
- 可选(参照铭牌):包装中是否提供《安全指南》(XA)文档?

任一上述条件不满足时, 请咨询 Endress+Hauser 当地销售中心。 I÷

# **4.2 产品标识**

测量设备的标识信息如下:

- 铭牌参数
- 订货号,标识发货清单上的订购选项
- 在 W@M 设备浏览器 ([www.endress.com/deviceviewer\)](http://www.endress.com/deviceviewer) 中输入铭牌上的序列号: 显示 测量设备的所有信息。
- 在 Endress+Hauser Operations App 中输入铭牌上的序列号, 或使用 Endress+Hauser Operations App 扫描铭牌上的二维码 (OR 码): 显示测量设备的所有信息。

# **4.3 储存和运输**

- 包装设备, 为储存和运输过程中的设备提供抗冲击保护。原包装具有最佳保护效果。
- 允许储存温度: -40 ... +60 °C (-40 ... 140 °F)

# **5 安装**

### **5.1 安装聚碳酸酯现场型外壳**

#### **5.1.1 安装位置**

- 避免阳光直射的阴凉位置;如需要,安装防护罩。
- 如果安装在户外:使用浪涌保护器
- 海拔高度:不超过海平面之上 2000 m (6560 ft)
- 与左侧的最小间距: 55 mm (2.17 in); 否则无法打开外壳盖

#### **5.1.2 墙装**

- 随箱提供的外壳支架也可用作钻孔模板。
- 将外壳支架安装在水平表面上,确保其不会翘曲或弯曲。

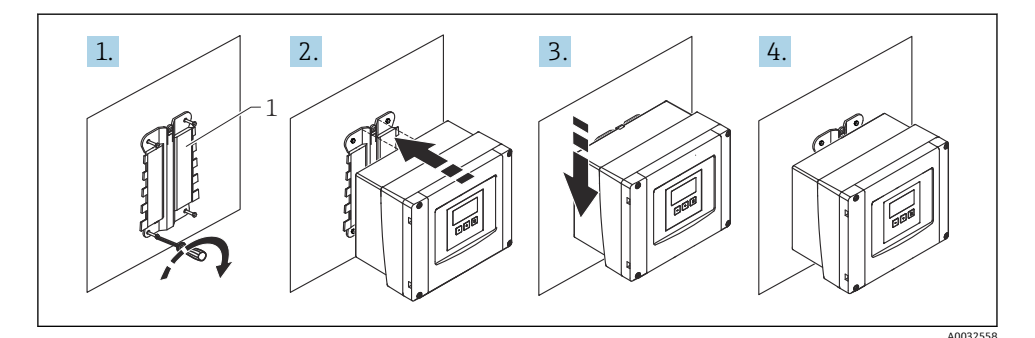

**图 1** 在墙壁上安装聚碳酸酯现场型外壳

1 外壳支架(随箱提供)

#### **5.1.3 立柱安装**

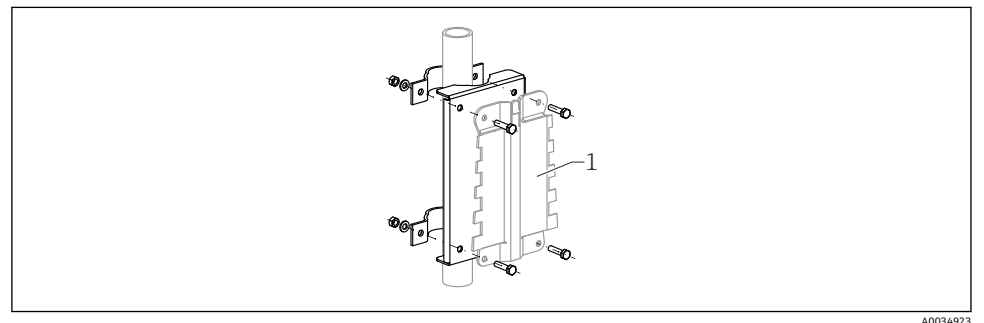

图 2 安装背板,用于在立柱上安装聚碳酸酯现场型外壳

1 外壳支架(随箱提供)

# **5.2 安装铝现场型外壳**

#### **5.2.1 安装位置**

- 避免阳光直射的阴凉位置
- 如果安装在户外:使用浪涌保护器
- 海拔高度: 不超过海平面之上 2000 m (6560 ft)
- 与左侧的最小间距: 55 mm (2.17 in): 否则无法打开外壳盖

#### **5.2.2 安装设备**

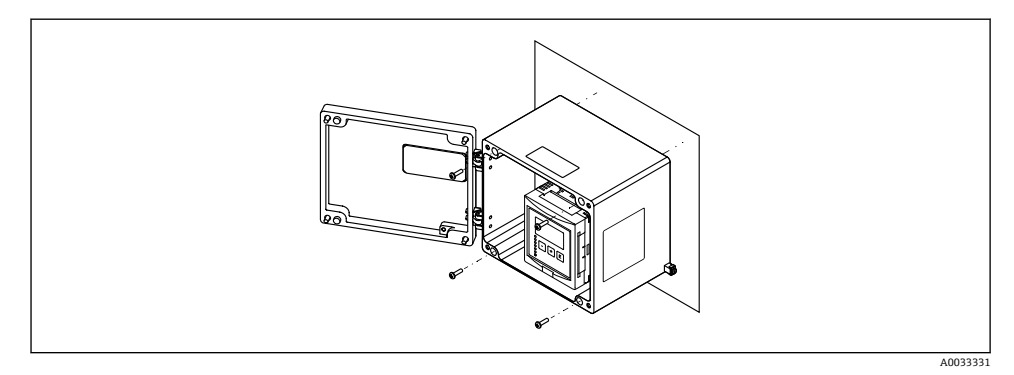

3 在墙壁上安装铝现场型外壳

# **5.3 安装 DIN 导轨盘装型外壳**

#### **5.3.1 安装位置**

- 非防爆区的机柜内部
- 与高压供电电缆、电机电缆、接触器或变频器保持合理间距
- 海拔高度: 不超过海平面之上 2000 m (6560 ft)
- 与左侧的最小间距:10 mm (0.4 in);否则无法打开外壳盖

#### **5.3.2 安装设备**

#### L **警告**

#### **DIN 导轨外壳符合防护等级 IP06。**

如果外壳损坏,有被带电部件电击的危险。

‣ 将设备/仪表安装在稳定的机柜内。

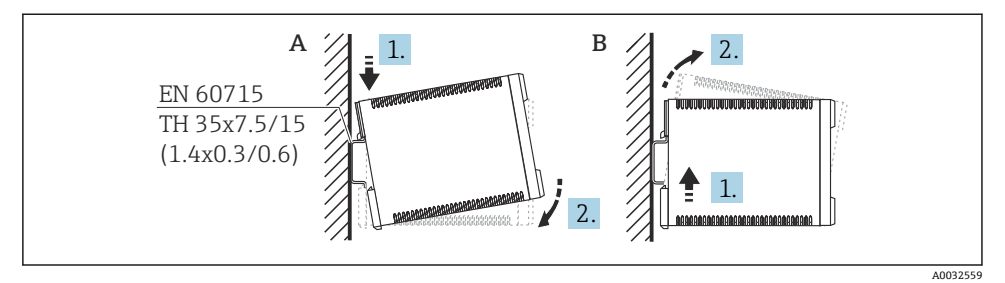

- 4 安装/拆卸 DIN 导轨盘装型外壳。 测量单位 mm (in)
- A 安装
- B 拆卸

# **5.4 安装分体式显示与操作单元**

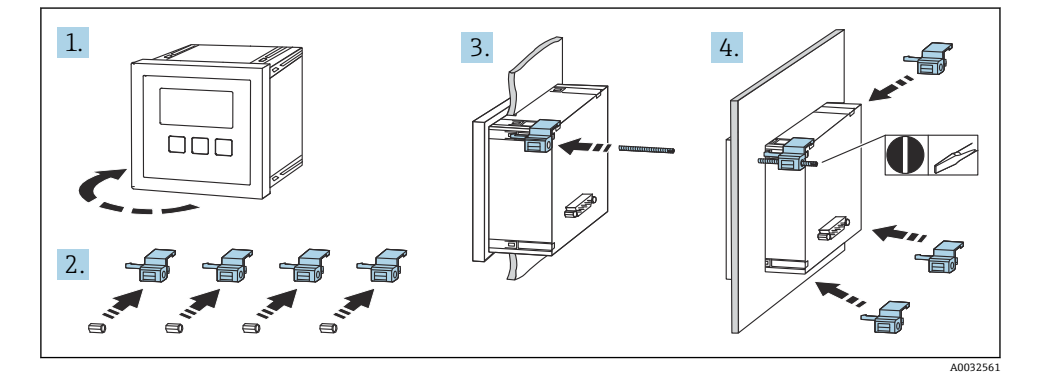

# **6 电气连接**

## **6.1 接线要求**

- **6.1.1 电缆规格**
- 导线横截面积: 0.2 ... 2.5 mm<sup>2</sup> (26 ... 14 AWG)
- **线芯套管横截面积**:0.25 … 2.5 mm2 (24 … 14 AWG)
- **最小去皮长度**:10 mm (0.39 in)

### **6.1.2 聚碳酸酯现场型外壳的接线腔**

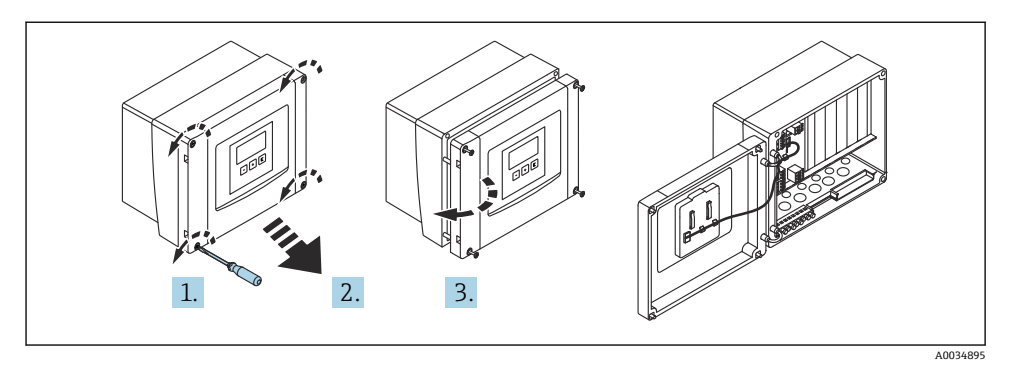

<sup>85</sup> 打开聚碳酸酯现场型外壳的接线腔

#### **电缆入口**

外壳底部上的预开孔对应下列电缆入口:

- M20x1.5(10 个开孔)
- M16x1.5(5 个开孔)
- M25x1.5(1 个开孔)

#### **6.1.3 铝现场型外壳的接线腔**

#### L **警告**

#### **为确保防爆保护:**

- ‣ 确认所有接线端子位于现场型外壳内。(例外:保护性接地端的接线端子位于现场型外 壳外)。
- ‣ 连接外壳与本地接地电势(PML)。
- ‣ 布线时,必须在操作地点使用满足防爆保护要求的缆塞。

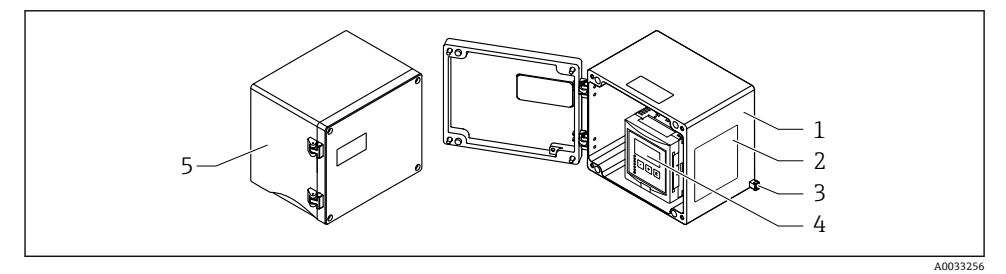

- 回 6 打开铝现场型外壳的接线腔
- 1 铝现场型外壳,打开状态
- 2 铭牌
- 3 保护性接地端
- 4 显示与操作单元
- 5 铝现场型外壳,关闭状态

## **电缆入口**

- 现场型外壳底部提供 12 个 M20x1.5 电缆入口开孔。
- 进行电气连接时: 引导电缆穿过电缆入口进入外壳。后续电气连接方法与 DIN 导轨盘装 型外壳相同。

## **6.1.4 DIN 导轨盘装型外壳的接线腔**

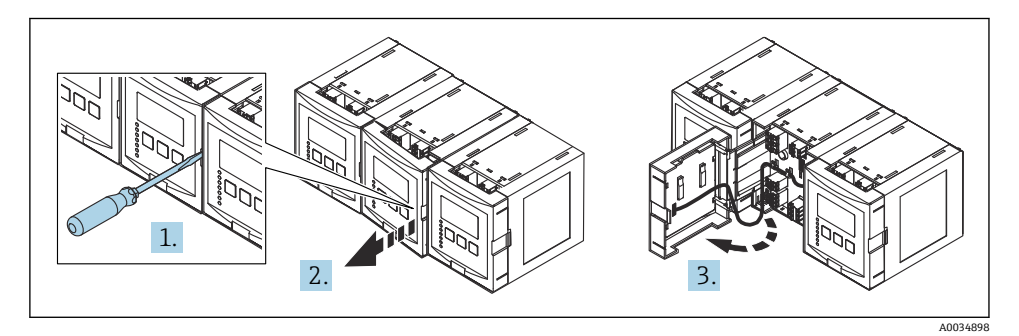

# **6.2 接线端子分配**

#### **6.2.1 接线端子类型**

Prosonic S 采用压簧式接线端子。将硬线或安装有线鼻子的软线直接插入至接线端子中,无 需使用压线工具即可建立电气连接。

## **6.2.2 接线端子区**

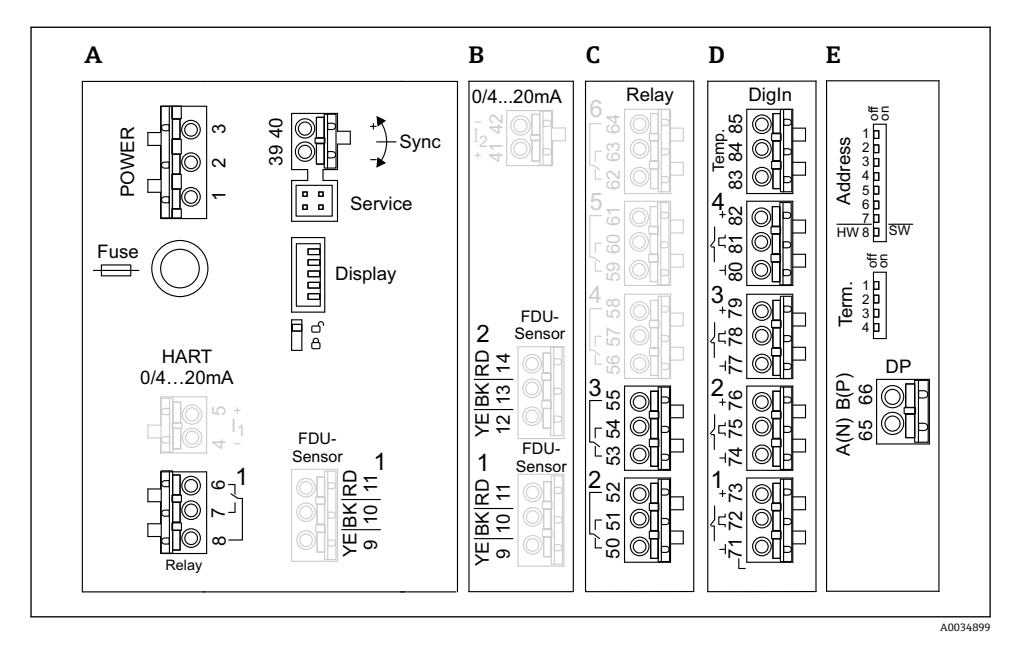

- **回7 Prosonic S** 变送器的接线端子示意图(仅部分仪表型号配备图中标为灰色的接线端子)
- A 基本接线端子区:所有仪表型号均配备
- B 选配接线端子区:连接两路 FDU 传感器
- C 选配接线端子区:最多连接五路继电器
- D 选配接线端子区:最多连接四路外部开关和一路外部温度传感器<br>E 选配接线端子区: PROFIBUS DP 通信
- E 选配接线端子区:PROFIBUS DP 通信

接线端子区 A

- 接线端子 1: L (90 ... 253 V<sub>AC</sub>)
- 接线端子 2: N
- 接线端子 3:等电势连接
- 保险丝:400 mA(慢熔)

#### **6.2.4 电源接线端子(直流电)**

接线端子区 A

- 接线端子 1: L+ (10.5 ... 32 V<sub>DC</sub>)
- 接线端子 2: L-
- 接线端子 3:等电势连接
- 保险丝:2 A(慢熔)

#### **6.2.5 继电器接线端子**

接线端子区 A

接线端子 6、7、8:继电器 1

接线端子区 C

- 接线端子 50、51、52:继电器 2
- 接线端子 53、54、55: 继电器 3
- 接线端子 56、57、58: 继电器 4
- 接线端子 59、60、61:继电器 5
- 接线端子 62、63、64:继电器 6

#### **6.2.6 物位输入接线端子**

接线端子区 A

传感器 1(带一路传感器输入的仪表型号)

- 接线端子 9:黄色传感器线芯
- 接线端子 10: 黑色传感器线芯 (电缆屏蔽层)
- 接线端子 11:红色传感器线芯

接线端子区 B

- 传感器 1(带两路传感器输入的仪表型号)
	- 接线端子 9:黄色传感器线芯
	- 接线端子 10:黑色传感器线芯(电缆屏蔽层)
	- 接线端子 11: 红色传感器线芯
- 传感器 2(带两路传感器输入的仪表型号)
	- 接线端子 12:黄色传感器线芯
	- 接线端子 13: 黑色传感器线芯 (电缆屏蔽层)
	- 接线端子 14:红色传感器线芯

#### **6.2.7 同步功能接线端子**

接线端子区 A

接线端子 39、40:同步多台 Prosonic S 变送器

#### **6.2.8 PROFIBUS DP 接线端子**

- 接线端子区 E
- 接线端子 65: PROFIBUS A (RxT/TxD N)
- ■接线端子 66: PROFIBUS B (RxT/TxD P)

#### **6.2.9 开关输入接线端子**

接线端子区 D

- 接线端子 71、72、73:外部开关 1
- 接线端子 74、75、76:外部开关 2
- 接线端子 77、78、79:外部开关 3
- 接线端子 80、81、82:外部开关 4

#### **6.2.10 温度输入接线端子**

接线端子区 D 接线端子 83、84、85:

- Pt100
- Omnigrad S TR61 (Endress+Hauser)

#### **6.2.11 接线端子区上的其他部件**

接线端子区 A

- **Display** 连接显示单元或分体式显示与操作单元
- **Service**

服务接口: 通过 Commubox FXA291 连接个人计算机/笔记本电脑

• fig

写保护开关:锁定设备,防止意外修改设置。

## **6.3 特殊接线指南**

不同接线端子区的特殊接线指南参见仪表的《操作手册》。

# **7 操作方式**

## **7.1 操作菜单的结构和功能**

#### **7.1.1 子菜单和参数组**

同类参数被归入操作菜单中的一个参数组。每个参数组使用一个五位数代码标识。

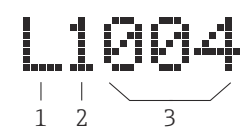

#### ■ 8 参数组标识:

- 
- 1 子菜单<br>2 相关输 2 相关输入或输出的数量 (多通道设备)<br>3 子菜单内的参数组数量
- 3 子菜单内的参数组数量

#### **7.1.2 参数类型**

#### **只读参数**

- 图标:
- 不可编辑。

### **可编辑参数**

- 图标:
- 按下 日 后可打开讲行编辑。

# **7.2 通过现场显示单元访问操作菜单**

### **7.2.1 显示与操作单元**

#### **显示与操作单元的组成部件**

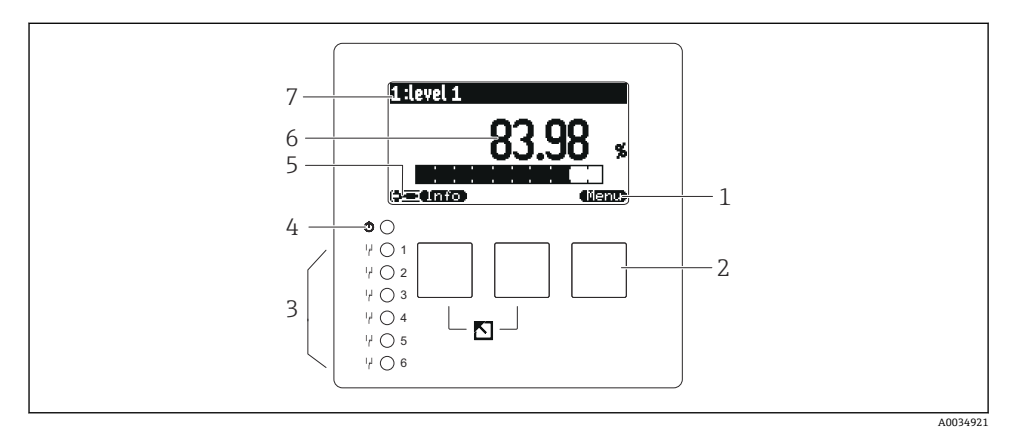

- 1 操作按键图标
- 2 按键
- 3 LED 指示灯,用于标识继电器开关状态
- 4 LED 指示灯, 用于标识工作状态
- 5 显示图标
- 6 参数值,显示单位(图例中为主要测量变量)
- 7 显示参数名称

#### **按键(操作按键操作)**

按键上的操作按键图标显示当前按键的功能。

- **• •** 在选择列表中向下移动选择栏。 •
- 在选择列表中向上移动选择栏。
- - 打开所选子菜单、参数组或参数。
	- 确认编辑后的参数值。
- • • •

转至子菜单内的上一个参数组。

- 转至子菜单内的下一个参数组。
- 在选择列表中选择当前被选择栏标记的选项。
- •

增加一个字母数字参数的所选数位。

- • • • 减少一个字母数字参数的所选数位。
- - 打开当前检测到的错误的列表。
	- 如果出现警告,图标闪烁显示。
	- 如果出现报警,图标始终显示。
- •

显示下一页测量值(仅当已设置多页测量值时显示;参见"Display"菜单)。

• **• 1775** 

打开"Shortcut"菜单,其中包含最重要的只读参数。

• digno

打开主菜单后可访问**所有**设备参数。

# **7.3 通过 PROFIBUS DP 通信访问操作菜单**

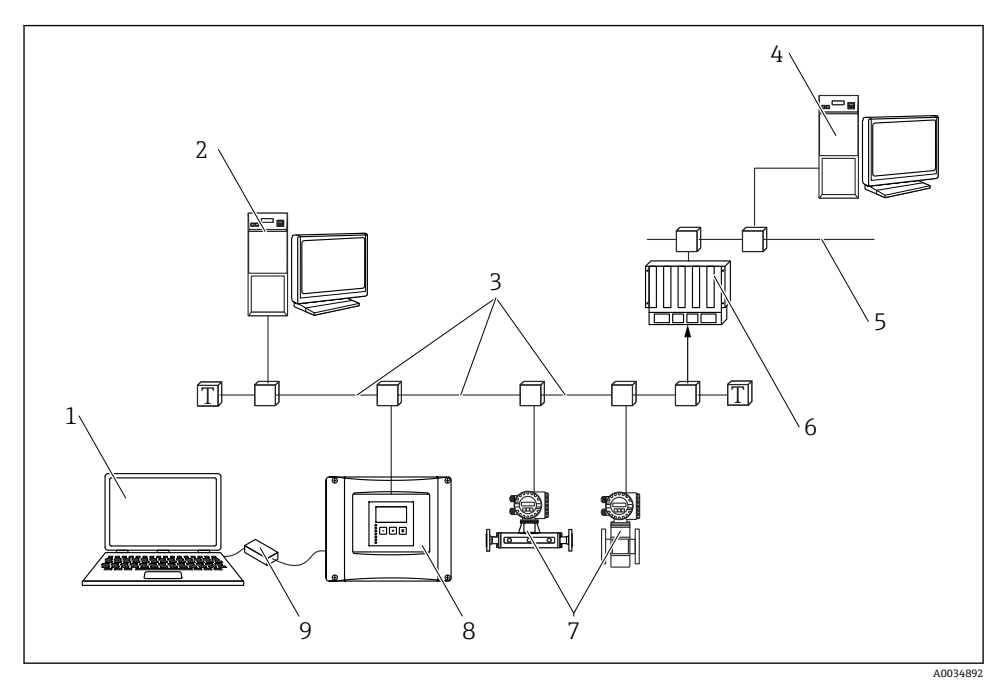

■9 通过 PROFIBUS DP 通信操作

- 计算机,安装有 DeviceCare/FieldCare 调试软件
- 2 计算机, 安装有 DeviceCare/FieldCare 调试软件<br>3 PROFIBUS DP 通信
- PROFIBUS DP 通信
- 计算机,安装有 DeviceCare/FieldCare 调试软件
- 以太网
- 6 PLC (可编程逻辑控制器)<br>7 现场设备
- 现场设备
- Prosonic S 变送器
- Commubox FXA291

# **8 调试**

# **8.1 启动设备**

### **首次启动设备时需要设置以下参数**

- **Language** 选择显示语言。
- **Distance unit** 选择距离测量值的长度单位。
- **Temperature unit** 选择传感器温度的单位。
- **Operating mode** 可用选项取决于设备型号和安装环境。
- **Controls** 选择设置泵控制还是隔栅控制。

# **8.2 设备设置**

### **8.2.1 参数组"LVL N sensor sel."**

**菜单路径**

Level  $\rightarrow$  Level (LVL) N  $\rightarrow$  Basic setup  $\rightarrow$  LVL N sensor sel.

#### **参数**

• **Input**

为通道分配一个传感器。

• **Sensor selection**

设置传感器类型。 如果与 FDU9x 传感器搭配使用,选择 **Automatic** 选项。 如果与 FDU8x 传感器搭配使用,选择 **Manual** 选项。

• **Detected**

仅当在 **Sensor selection** 中选择 **Automatic** 选项时,才会显示此参数。 显示自动检测到的传感器类型。

## **8.2.2 参数组"LVL N appl. para."**

#### **Tank shape**

选择适用选项。

详细信息参见《操作手册》。

### **8.2.3 参数组"LVL N empty cal."**

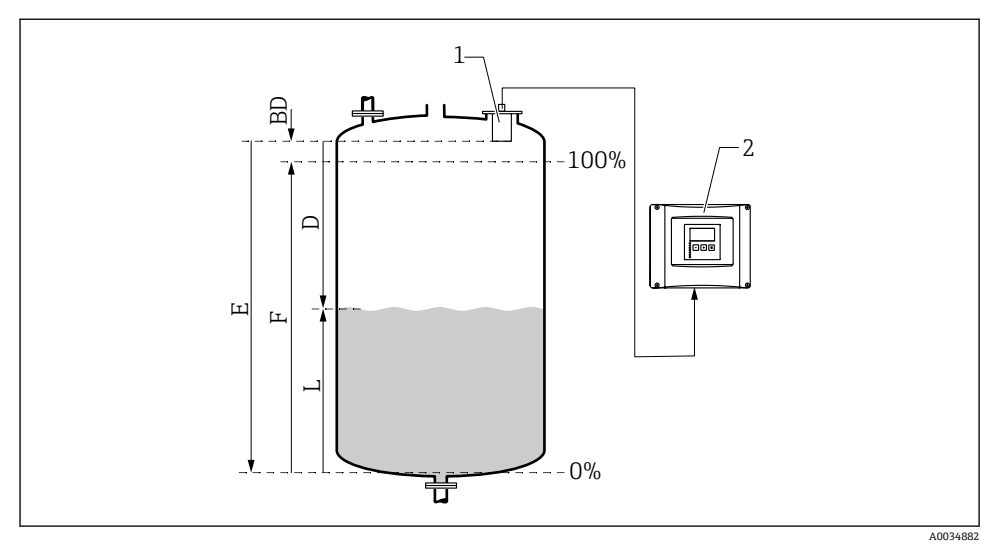

10 液位测量中的空标和满标

- 1 FDU9x 探头
- 2 FMU90/FMU95 变送器
- BD 盲区距离
- D 探头覆膜至介质表面的距离
- E 空罐值 E<br>F 满罐值 F
- F 满罐值 F
- L 液位

#### **菜单路径**

Level  $\rightarrow$  Level (LVL) N  $\rightarrow$  Basic setup  $\rightarrow$  LVL N empty cal.

#### **参数"Empty E"**

规定从探头参考点至最低液位(零点)的距离 E。零点应低于超声波与罐体底部接触的点。

#### **8.2.4 参数组"LVL N full cal."**

#### **菜单路径**

Level  $\rightarrow$  Level (LVL) N  $\rightarrow$  Basic setup  $\rightarrow$  LVL N full cal.

#### **参数**

• **Full F**

设置满量程 F(从最低液位至最高液位的距离)。 满量程 F 不得与传感器盲区距离 BD 重合。

# • **Blocking distance**

标识传感器的盲区距离 BD。

#### **8.2.5 参数组"LVL N unit"**

#### **菜单路径**

Level  $\rightarrow$  Level (LVL) N  $\rightarrow$  Basic setup  $\rightarrow$  LVL N unit

#### **参数**

## • **Unit level**

选择液位单位。 如果未执行初始化,液位将以该单位输出。

• **Level N**

以所选单位显示当前所测得的液位 F(从零点至介质表面)。

• **Distance**

显示传感器膜片(测量参考点)与介质表面之间的当前距离测量值 D。

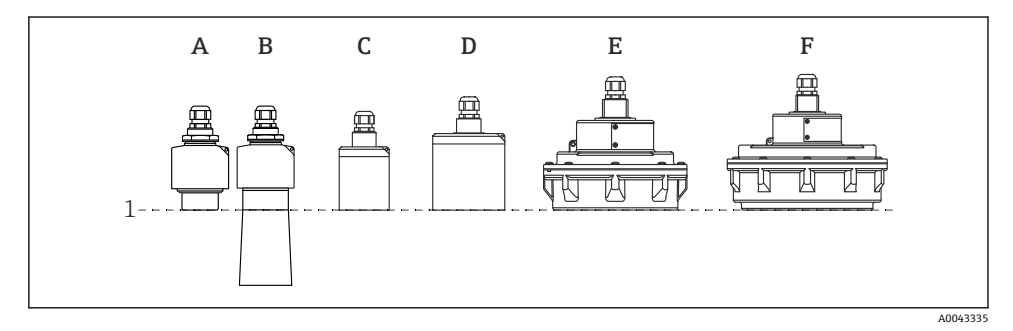

- 1 测量参考点
- A FDU90,不安装防溢管
- B FDU90, 安装防溢管<br>C FDU91/FDU91F
- FDU91/FDU91F
- 
- D FDU92<br>E FDU93
- E FDU93<br>F FDU95 F FDU95

### **8.2.6 参数组"LVL N Linearisat."**

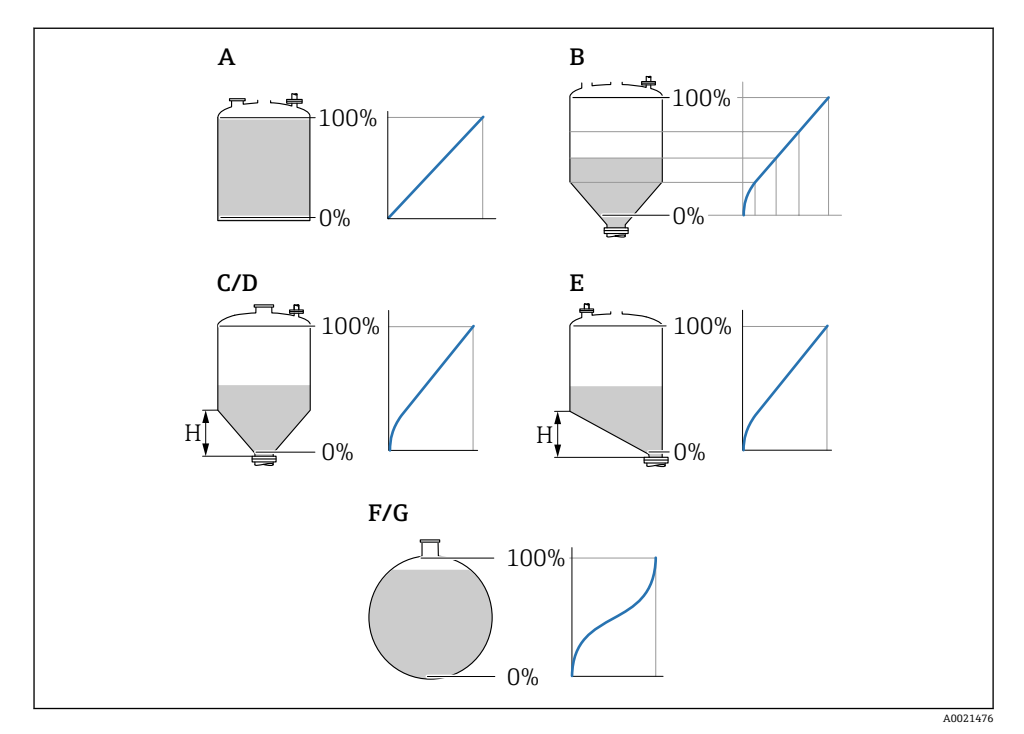

#### ■11 线性化类型

- A 无
- B 线性化表
- C 方锥底罐<br>D 圆锥底罐
- D 圆锥底罐<br>E 斜底罐
- 斜底罐
- F 球罐<br>G 水平
- G 水平卧罐<br>H 中间高度
- 中间高度

# **菜单路径**

Level  $\rightarrow$  Level (LVL) N  $\rightarrow$  Basic setup  $\rightarrow$  LVL N Linearisat.

## **参数**

- **Type** 选择线性化类型(参见上文)
- **Customer unit** 设置线性化转换值的单位。
- **Max. scale** 以所选自定义单位设置最大罐体容量(100 %)。 在 **Type** 中选择 **Table** 选项时不会显示此参数。

在 **Type** 中选择 **Horizontal cyl.**或 **Sphere** 选项时,**Max. scale** 必须始终对应满罐状态。

• **Diameter**

仅当在 **Type** 中选择 **Horizontal cyl.**或 **Sphere** 选项时,才会显示此参数。 设置罐体的直径 D。

- **Intermediate height (H)** 仅当在 **Type** 中选择 **Angled bottom**、**Pyramid bottom** 或 **Conical bottom** 选项时,才会 显示此参数。 设置罐体的中间高度 H (参见上文)。
- **Edit**

仅当在 **Type** 中选择 **Table** 选项时,才会显示此参数。 打开 **Edit** 参数组输入线性化表。

- **Status table** 开启或关闭线性化表。
- **Mode** 设置线性化对象是液位还是缺量。

### **8.2.7 参数组"Check value"**

- 1 或参数组启动干扰回波抑制(抑制)。
	- 如要记录所有干扰回波,在可能的最低液位进行抑制(最好是空罐)。
	- 如果无法在调试时清空容器,则记录容器半满时的初步抑制。当液位首次到达约 0 %时,重复抑制。

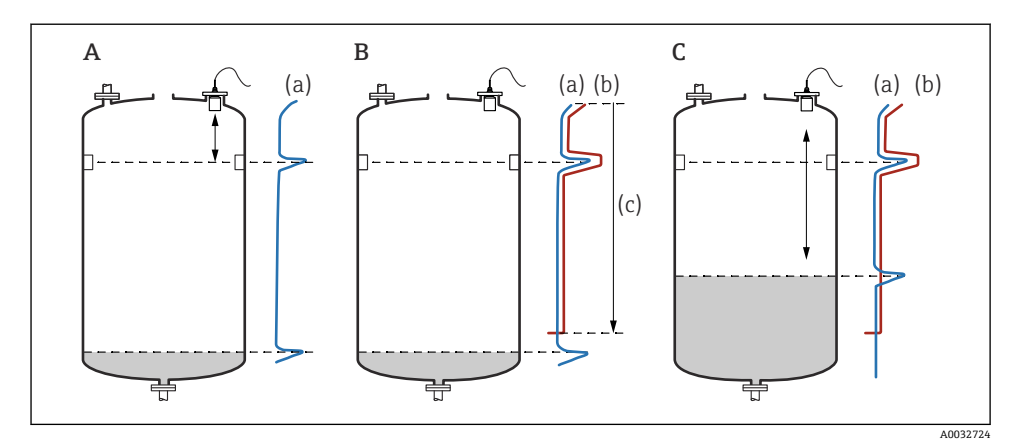

12 干扰回波抑制(抑制)功能工作原理

- A 回波曲线(a)包含干扰回波和液位回波。如果不进行抑制,也可计算干扰回波。但不需要这么 做。
- B 抑制会生成抑制图曲线(b)。这会抑制所有位于抑制图范围(c)内的回波。
- C 之后,只计算高于抑制图曲线的回波。干扰回波低于抑制图曲线,因此被忽略(未计算)。

#### **菜单路径**

Level  $\rightarrow$  Level (LVL) N  $\rightarrow$  Basic setup  $\rightarrow$  LVL N check value

#### **参数**

#### • **Actual distance**

显示当前测得的探头覆膜与产品表面之间的距离 D。

• **Check distance**

比较显示距离与实际值并输入比较结果。设备根据输入自动确定抑制图范围。

• **Distance = ok**

显示距离与实际距离相符。

→ 继续比较参数组 **LVL N dist. map.**。

• **距离太小**

显示距离小于实际距离。 → 继续比较参数组 **LVL N dist. map.**。

#### • **Dist. too big**

显示距离大于实际距离。

→ 无法抑制。

→ 探头 N 的设置结束。

#### • **Dist. unknown**

实际距离未知。

→ 无法抑制。

→ 探头 N 的设置结束。

• **Manual**

手动设置抑制图范围。

→ 继续比较参数组 **LVL N dist. map.**。

#### **8.2.8 参数组"LVL N dist. map."**

#### **菜单路径**

Level → Level (LVL)  $N \rightarrow$  Basic setup → LVL N dist. map.

#### **参数**

### • **Actual distance**

显示传感器膜片与介质表面之间的当前距离测量值 D。

- **Range of mapping** 设置抑制范围(从传感器膜片开始执行抑制)。
	- 如果在 **Check distance** 中选择 **Distance = Ok** 或 **Dist. too small**: 确认预设值。
	- 如果在 **Check distance** 中选择 **Manual**: 输入所需抑制范围。

#### • **Start mapping**

选择 **Yes** 开始记录抑制曲线。

- → 显示 **LVL N** 参数组。
- → 如果显示距离仍然太小:保持记录抑制曲线,直至显示距离与实际距离一致。
- **Status**
	- 设置抑制状态:
	- **Enable map** 在信号分析过程中考虑抑制曲线。
	- **Disable map** 在信号分析过程中不考虑抑制曲线,但仍将抑制曲线存储在设备中。
	- **Delete map** 删除抑制曲线。

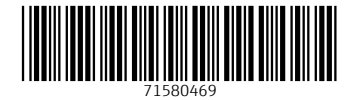

# www.addresses.endress.com

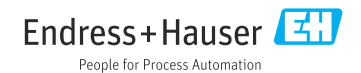